# Qlik Sense Desktop

Qlik Sense® August 2023 Copyright © 1993-2023} QlikTech International AB. Alle rechten voorbehouden.

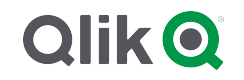

© 2023 QlikTech International AB. All rights reserved. All company and/or product names may be trade names, trademarks and/or registered trademarks of the respective owners with which they are associated.

## Contents

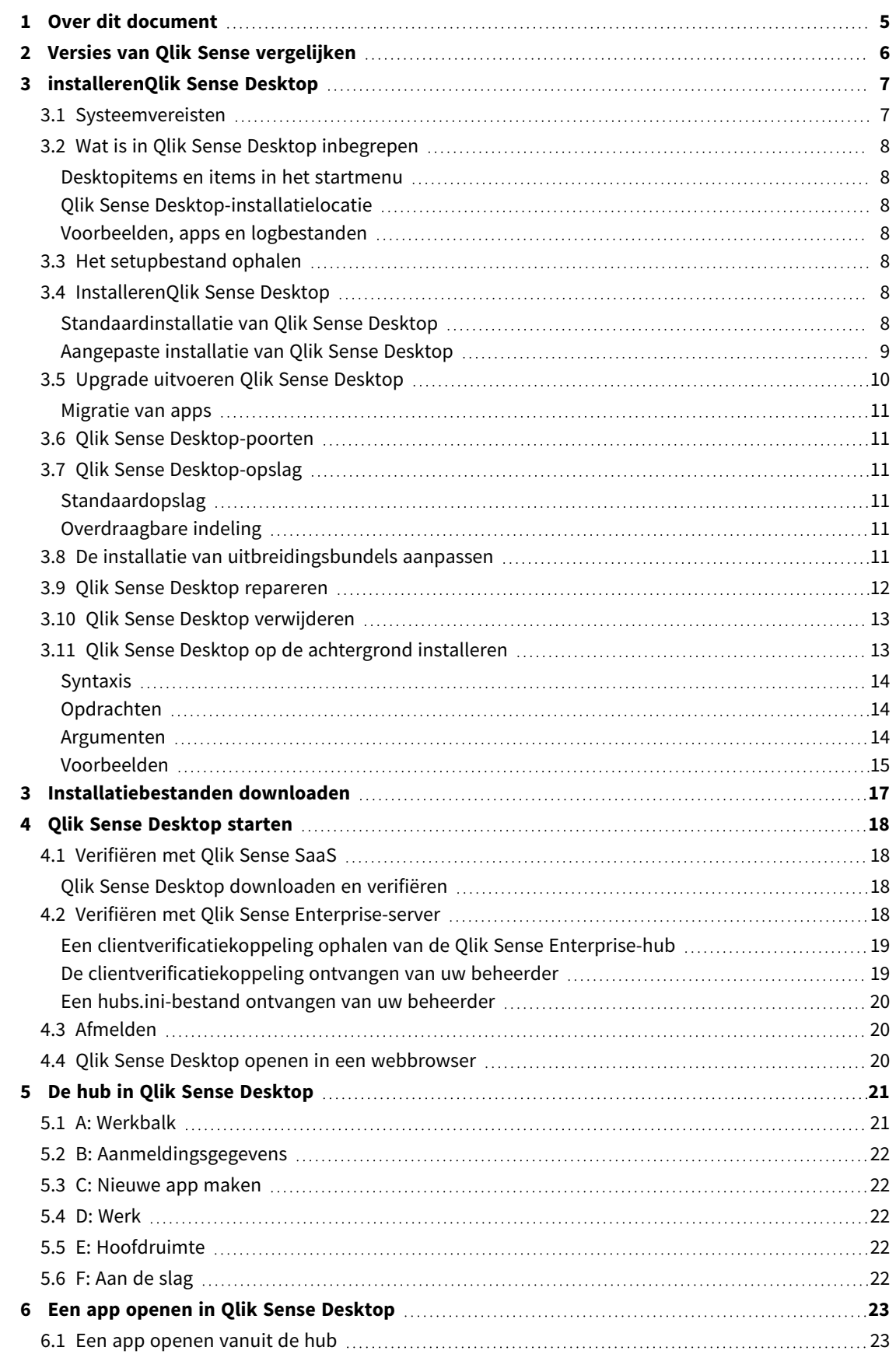

## Contents

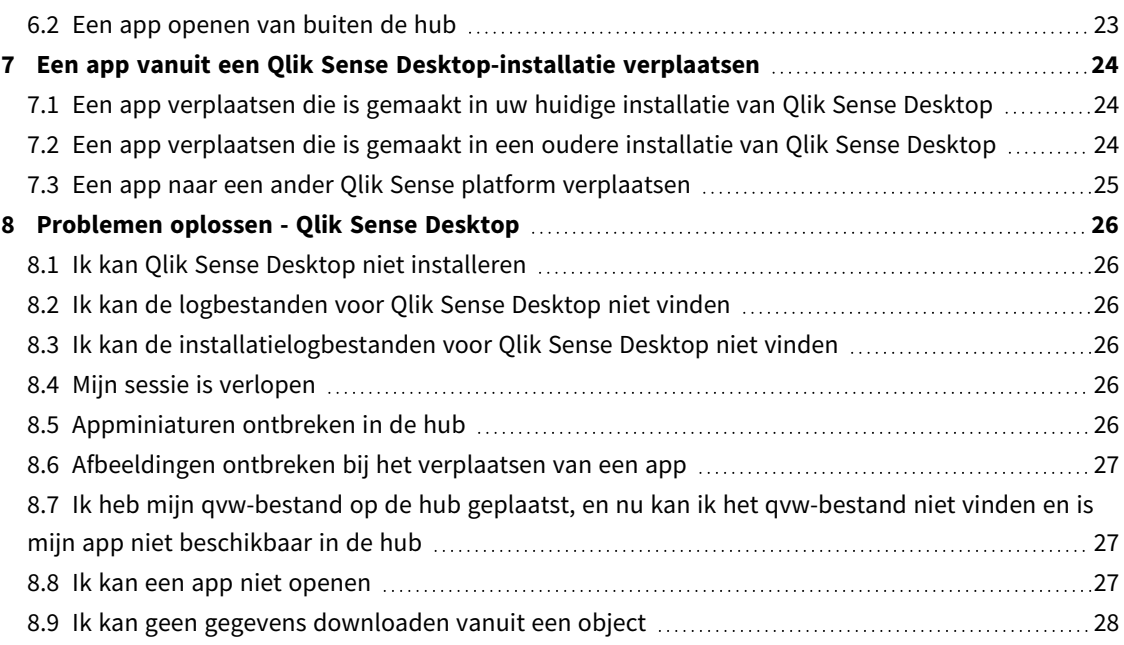

# <span id="page-4-0"></span>1 Over dit document

Lees en kom meer te weten over de verschillen tussen Qlik Sense Desktop en Qlik Sense.

Dit document is afgeleid van de online-Help voor Qlik Sense. Het is bedoeld voor gebruikers die delen van de help offline willen lezen of gemakkelijk pagina's willen kunnen afdrukken en bevat dus geen aanvullende informatie ten opzichte van de online help.

De online help, aanvullende handleidingen en nog veel meer kunt u vinden op [help.qlik.com/sense.](http://help.qlik.com/sense)

# <span id="page-5-0"></span>2 Versies van Qlik Sense vergelijken

Er zijn enkele verschillen tussen Qlik Sense Desktop en Qlik Sense Enterprise:

- U kunt Qlik Sense Desktopalleen uitvoeren op uw lokale Windows-computer. Het gebruik van meerdere schermen of bijvoorbeeld tablets wordt niet ondersteund.
- <sup>l</sup> Apps kunnen niet in Qlik Sense Desktop worden gepubliceerd. Daarom wordt geen ondersteuning voor streams geboden.
- De beveiligingsfunctionaliteit wordt niet ondersteund in Qlik Sense Desktop.
- Er is geen functie voor automatisch opslaan in Qlik Sense Desktop. U dient uw werk handmatig op te slaan door in de werkbalk op **Opslaan** te klikken. De app wordt automatisch opgeslagen als het script opnieuw wordt geladen.
- Het dupliceren van apps wordt niet ondersteund in Qlik Sense Desktop.
- Qlik Sense Desktop wordt uitgevoerd in de taal van uw besturingssysteem en deze taal kan niet worden gewijzigd.
- Dynamische weergaven worden niet ondersteund in Qlik Sense Desktop.

# <span id="page-6-0"></span>3 installerenQlik Sense Desktop

<span id="page-6-1"></span>In deze sectie wordt beschreven hoe u Qlik Sense Desktop op uw computer installeert.

## 3.1 Systeemvereisten

Als u Qlik Sense Desktop met succes wilt installeren en uitvoeren, moet aan de vereisten in deze sectie worden voldaan.

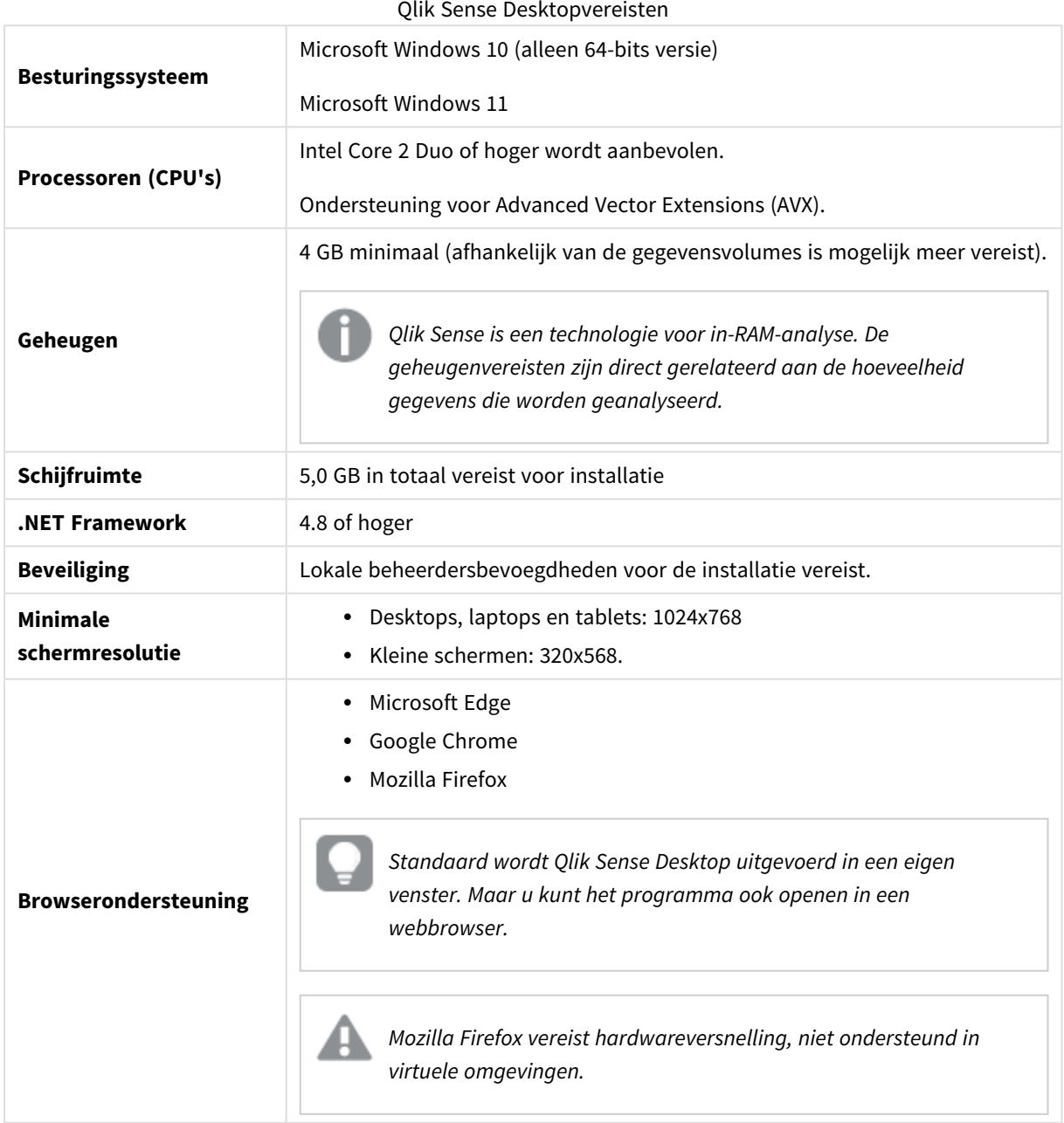

## <span id="page-7-1"></span><span id="page-7-0"></span>3.2 Wat is in Qlik Sense Desktop inbegrepen

### Desktopitems en items in het startmenu

Nadat u uw installatie van Qlik Sense Desktop hebt voltooid, is er een snelkoppeling beschikbaar op het bureaublad en in het menu **Start** menu (**Start > Alle programma's**):

• Snelkoppeling naar Qlik Sense Desktop De hub is het startpunt van waaruit u Qlik Sense uitvoert. Hier vindt u alle Qlik Sense-apps die u hebt gemaakt.

### <span id="page-7-2"></span>Qlik Sense Desktop-installatielocatie

Nadat u de installatie van Qlik Sense Desktop hebt voltooid, wordt Qlik Sense Desktop geïnstalleerd in *Users\ {user}\AppData\Local\Programs\Qlik*.

<span id="page-7-3"></span>U kunt ook de installatielocatie met de optie **Custom Installation** opgeven.

### Voorbeelden, apps en logbestanden

Er worden enkele voorbeeldbestanden meegeleverd bij de installatie van Qlik Sense Desktop. Deze worden geïnstalleerd in *Users\{user}\Documents\Qlik\Examples*. Zo wordt bijvoorbeeld een aantal voorbeelden van uitbreidingscodes geïnstalleerd in de submap *Extensions*.

Bij de installatie van Qlik Sense Desktop worden tevens voorbeeldapps geleverd. Deze worden geïnstalleerd in *Users\{user}\Documents\Qlik\Sense\Apps*.

<span id="page-7-4"></span>In uw installatie van Qlik Sense Desktop, kunt u logbestanden vinden in *Users\ {user}\Documents\Qlik\Sense\Log*.

## 3.3 Het setupbestand ophalen

<span id="page-7-5"></span>Het bestand *Qlik\_Sense\_Desktop\_setup.exe* kan worden opgehaald van E+ Product [downloaden](https://community.qlik.com/t5/Downloads/tkb-p/Downloads). Sla het op in een map op uw computer.

## 3.4 InstallerenQlik Sense Desktop

<span id="page-7-6"></span>U kunt een standaardinstallatie uitvoeren of de locaties in een aangepaste installatie specificeren. In het eerste geval zijn de installatie- en opslaglocaties standaard ingesteld.

### Standaardinstallatie van Qlik Sense Desktop

### **Doe het volgende:**

- 1. Dubbelklik op *Qlik\_Sense\_Desktop\_setup.exe* om de installatie te starten. Het welkomstvenster wordt weergegeven.
- 2. Klik op **Install** als u een standaardinstallatie wilt uitvoeren.

Het dialoogvenster **License agreement** wordt weergegeven.

3. Lees de licentieovereenkomst, selecteer **I accept the license agreement** en klik op **Next**.

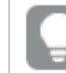

*U hebt tevens de optie om de licentieovereenkomst af te drukken op een lokale printer.*

- 4. In het scherm **Klaar om te installeren** selecteert u desgewenst dat u een bureaubladsnelkoppeling wilt maken. Klik op **Installeren**.
- 5. In de sectie **Extension bundles** selecteert u desgewenst dat u de uitbreidingsbundels wilt installeren. Selecteer vervolgens de uitbreidingsbundels die u wilt installeren in de lijst met uitbreidingsbundels die voor uw Qlik Sense-installatie beschikbaar zijn.

U kunt altijd later nog uitbreidingsbundels aan uw Qlik Sense-installatie toevoegen of eruit verwijderen. Zie: *De installatie van [uitbreidingsbundels](#page-10-5) aanpassen (page 11)*.

- 6. Als u ervoor hebt gekozen geen uitbreidingsbundels te installeren, klikt u op **Install**. Anders klikt u op **Next**.
- 7. Als u een of meer uitbreidingsbundels installeert, accepteert u de licentieovereenkomst voor de uitbreidingsbundels. Klik vervolgens op **Install**.
- 8. Als de installatie is voltooid, wordt het **Installation summary** weergegeven. Klik op **Finish** om het **Installation summary** te sluiten U hebt Qlik Sense Desktop met succes op uw computer geïnstalleerd.

### <span id="page-8-0"></span>Aangepaste installatie van Qlik Sense Desktop

#### **Doe het volgende:**

1. Dubbelklik op *Qlik\_Sense\_Desktop\_setup.exe* om de installatie te starten.

Het welkomstvenster wordt weergegeven.

2. Klik op **Custom Installation**.

Het dialoogvenster **License agreement** wordt weergegeven.

3. Lees de licentieovereenkomst, schakel het selectievakje **I accept the license agreement** in en klik op **Next**.

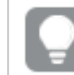

*U hebt tevens de optie om de licentieovereenkomst af te drukken op een lokale printer.*

4. Typ of blader naar de locatie waar u Qlik Sense Desktop wilt installeren en klik op **Next**.

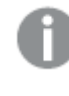

*U kunt Qlik Sense Desktop niet installeren in locaties waarvoor beheerdersrechten vereist zijn, bijvoorbeeld C:\Program Files.*

5. Typ of blader naar de locatie waar u wilt dat Qlik Sense Desktop de appinhoud opslaat, en klik op **Next**.

- 6. In het scherm **Klaar om te installeren** selecteert u desgewenst dat u een bureaubladsnelkoppeling wilt maken. Klik op **Installeren**.
- 7. In de sectie **Extension bundles** van het scherm **Ready to install** selecteert u desgewenst dat u een bureaubladsnelkoppeling wilt maken. Selecteer vervolgens de uitbreidingsbundels die u wilt installeren in de lijst met uitbreidingsbundels die voor uw Qlik Sense-installatie beschikbaar zijn. U kunt altijd later nog uitbreidingsbundels aan uw Qlik Sense-installatie toevoegen of eruit verwijderen. Zie: *De installatie van [uitbreidingsbundels](#page-10-5) aanpassen (page 11)*.
- 8. Als u ervoor hebt gekozen geen uitbreidingsbundels te installeren, klikt u op **Install**. Anders klikt u op **Next**.
- 9. Als u een of meer uitbreidingsbundels installeert, accepteert u de licentieovereenkomst voor de uitbreidingsbundels. Klik vervolgens op **Install**.
- 10. Als de installatie is voltooid, wordt het **Installation summary** weergegeven. Klik op **Finish** om het **Installation summary** te sluiten

U hebt nu met succes Qlik Sense Desktop op uw computer geïnstalleerd, met behulp van aangepaste installatie- en opslaglocaties.

<span id="page-9-0"></span>*Zie Qlik Sense Desktop op de [achtergrond](#page-12-1) installeren (page 13) om Qlik Sense Desktop op de achtergrond te installeren.*

## 3.5 Upgrade uitvoeren Qlik Sense Desktop

De upgrade-optie is beschikbaar als Qlik Sense eerder is geïnstalleerd en een nieuwere versie van het setupbestand *Qlik\_Sense\_Desktop\_setup.exe* wordt uitgevoerd.

### **Doe het volgende:**

1. Dubbelklik op *Qlik\_Sense\_Desktop\_setup.exe* om de installatie te starten.

Het welkomstvenster wordt weergegeven.

2. Klik op **UPGRADE**.

Het dialoogvenster **License agreement** wordt weergegeven.

3. Lees de licentieovereenkomst, schakel vervolgens het selectievakje **I accept the license agreement** (als u inderdaad akkoord gaat) en klik op **Next**.

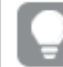

*U hebt tevens de optie om de licentieovereenkomst af te drukken op een lokale printer.*

Het dialoogvenster **Ready to install** wordt weergegeven.

- 4. Klik op **Upgrade** om de installatie te starten. Als de installatie is voltooid, wordt het **Installation summary** weergegeven.
- 5. Klik op **Finish** om het**Installation summary** te sluiten

U hebt nu een upgrade uitgevoerd naar een nieuwere versie van Qlik Sense Desktop.

*Zie Qlik Sense Desktop op de [achtergrond](#page-12-1) installeren (page 13) om Qlik Sense Desktop op de achtergrond bij te werken.*

### <span id="page-10-0"></span>Migratie van apps

Na een upgrade van Qlik Sense Desktop, moeten apps worden gemigreerd om verzekerd te zijn van compatibiliteit. In de hub worden miniaturen van apps niet weergegeven voordat de app wordt gemigreerd.

Migratie vindt automatisch plaats als u een app voor het eerst opent na een upgrade. Voordat een app wordt gemigreerd, wordt een back-upkopie gemaakt in *Users\{user}\Documents\Qlik\Sense\AppsBackup*. U kunt de back-upkopie gebruiken als u de app wilt openen in een eerdere versie van Qlik Sense Desktop.

## <span id="page-10-1"></span>3.6 Qlik Sense Desktop-poorten

<span id="page-10-2"></span>Qlik Sense Desktop maakt standaard gebruik van poort 4848.

## 3.7 Qlik Sense Desktop-opslag

<span id="page-10-3"></span>In deze sectie wordt beschreven waar de Qlik Sense-apps worden opgeslagen bij het uitvoeren van Qlik Sense Desktop.

### Standaardopslag

<span id="page-10-4"></span>In Qlik Sense worden apps standaard opgeslagen in het lokale bestandssysteem onder *C:\Users\ {user}\Documents\Qlik\Sense*.

### Overdraagbare indeling

Een Qlik Sense-app kan in het lokale bestandssysteem worden opgeslagen in de specifieke indeling *.qvf*. Dit is een overdraagbare indeling.

<span id="page-10-5"></span>Een enkele app wordt opgeslagen als *<Appnaam>.qvf*, waarbij *<Appnaam>* de titel van de app is.

## 3.8 De installatie van uitbreidingsbundels aanpassen

U kunt op elk moment uitbreidingsbundels aan uw Qlik Sense Desktop-installatie toevoegen of eruit verwijderen.

### **Doe het volgende:**

- 1. Open **Programma's en onderdelen** in het **Configuratiescherm**.
- 2. Dubbelklik in de lijst met programma's op de uitbreidingsbundel die u wilt aanpassen.
- 3. De Extension Bundle Setup Wizard (wizard Installatie van uitbreidingsbundel) wordt geopend. Klik op **Volgende**.
- 4. Selecteer **Change** (Wijzigen).
- 5. Klik in het scherm **Custom setup** (Aangepaste installatie) op het bundelpictogram om te selecteren hoe u de bundelinstallatie wilt aanpassen:
	- <sup>o</sup> Als de bundel al is geïnstalleerd, selecteert u **Entire feature will be unavailable** (Gehele functie zal niet meer beschikbaar zijn) om de bundel te verwijderen.
	- <sup>o</sup> Als de bundel niet is geïnstalleerd, selecteert u **Entire feature will be installed on local hard drive** (Gehele functie wordt geïnstalleerd op lokale harde schijf) om de bundel te installeren.

Klik vervolgens op **Next** (Volgende).

- 6. Klik op **Change** (Wijzigen).
- <span id="page-11-0"></span>7. Klik op **Finish** (Voltooien) om de Extension Bundle Setup Wizard (wizard Installatie van uitbreidingsbundel) te sluiten.

## 3.9 Qlik Sense Desktop repareren

Met de optie **Repair** worden alle ontbrekende bestanden, snelkoppelingen en registerwaarden hersteld.

#### **Doe het volgende:**

1. U kunt beginnen met het repareren van de installatie door het **Configuratiescherm** te openen en **Software** te selecteren. Selecteer vervolgens Qlik Sense Desktop uit de lijst met programma's en klik op **Wijzigen**.

Het dialoogvenster Qlik Sense Desktop **Setup maintenance** wordt weergegeven.

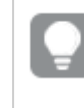

*U kunt deze actie ook uitvoeren door te dubbelklikken op het bestand Qlik\_Sense\_Desktop\_ setup.exe.*

#### 2. Klik op **REPAIR**.

Het dialoogvenster **Ready to repair** wordt weergegeven.

3. Klik op **Repair**.

Het reparatieproces wordt gestart en de voortgang wordt weergegeven.

- 4. Nadat het reparatieproces is voltooid, wordt het dialoogvenster **Repair summary** weergegeven om te bevestigen dat Qlik Sense Desktop met succes is gerepareerd.
- 5. Klik op **Finish**.

U hebt nu met succes uw installatie van Qlik Sense Desktop gerepareerd.

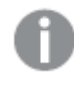

*Zie Qlik Sense Desktop op de [achtergrond](#page-12-1) installeren (page 13) om Qlik Sense Desktop op de achtergrond te repareren.*

## <span id="page-12-0"></span>3.10 Qlik Sense Desktop verwijderen

### **Doe het volgende:**

1. U kunt beginnen met het verwijderen van Qlik Sense Desktop door het **Configuratiescherm** te openen en **Software** te selecteren. Selecteer vervolgens Qlik Sense Desktop uit de lijst met programma's en klik op **Verwijderen**.

Er wordt een bevestigingsvenster weergegeven waarin u wordt gevraagd of u zeker weet dat u Qlik Sense Desktop van uw computer wilt verwijderen.

*U kunt Qlik Sense Desktop tevens verwijderen door te dubbelklikken op het bestand Qlik\_ Sense\_Desktop\_setup.exe en vervolgens Uninstall te selecteren in het onderhoudsvenster. In dat geval moet u de juiste versie van het instellingenbestand gebruiken bij het wijzigen van uw installatie van Qlik Sense Desktop, namelijk dezelfde versie als is gebruikt bij het installeren van Qlik Sense Desktop.*

#### 2. Klik op **Uninstall**.

Het verwijderproces wordt gestart en de voortgang wordt weergegeven.

- 3. Nadat het verwijderproces is voltooid, wordt het dialoogvenster **Uninstall summary** weergegeven om te bevestigen dat Qlik Sense Desktop met succes is gerepareerd.
- 4. Klik op **Finish**.

U hebt nu Qlik Sense Desktop verwijderd.

<span id="page-12-1"></span>*Zie Qlik Sense Desktop op de [achtergrond](#page-12-1) installeren (page 13) om Qlik Sense Desktop op de achtergrond te verwijderen.*

## 3.11 Qlik Sense Desktop op de achtergrond installeren

Als een installatie op de achtergrond wordt uitgevoerd, wordt Qlik Sense Desktop geïnstalleerd zonder dat er dialoogvensters worden weergegeven. Dit betekent dat alle functies, eigenschappen en selecties van gebruikers bekend moeten zijn voordat een installatie op de achtergrond wordt uitgevoerd. Alle installatieopties die beschikbaar zijn in de gebruikersinterface van het installatieprogramma kunnen op de achtergrond worden uitgevoerd.

#### **Doe het volgende:**

- 1. Selecteer **Start > Alle programma's > Accessoires > Opdrachtprompt**. Het venster **Opdrachtprompt** wordt weergegeven.
- 2. Navigeer in het venster **Opdrachtprompt** naar de map die het bestand *Qlik\_Sense\_Desktop\_setup.exe* bevat.

<span id="page-13-0"></span>3. Voer *Qlik\_Sense\_Desktop\_setup.exe* in gevolgd door de gewenste syntaxis voor de installatie op de achtergrond.

### Syntaxis

Qlik Sense Desktop setup.exe [-silent] [-uninstall] [-repair] {-log path\filename} {layout=path} {accepteula=1|0} {desktopshortcut=1|0} {installdir=path} {storagepath=path} {bundleinstall=dashboard|visualization}

Qlik Sense Desktop setup.exe -?of -h De help voor installatie op de achtergrond wordt geopend.

### <span id="page-13-1"></span>Opdrachten

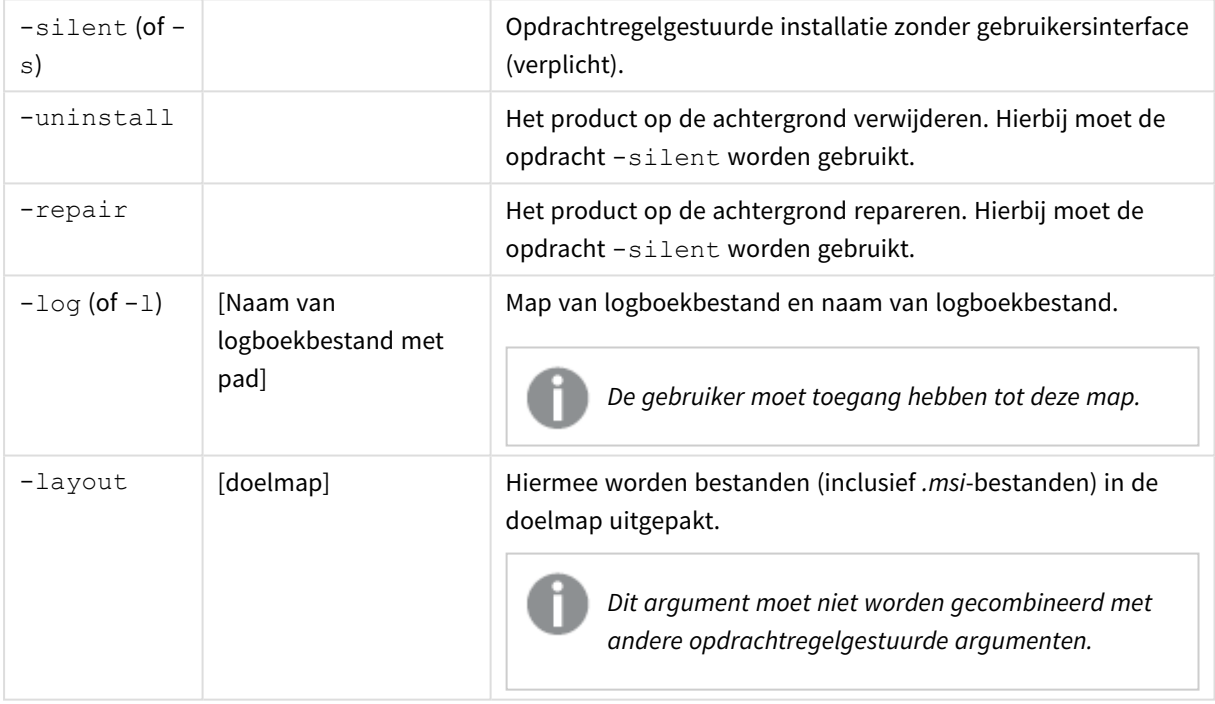

### <span id="page-13-2"></span>Argumenten

Argumenten worden gescheiden door een spatie en weergegeven in de vorm [Argument]="[Value]". De dubbele aanhalingstekens kunnen normaal gesproken achterwege worden gelaten, maar kunnen vereist zijn wanneer een pad bijvoorbeeld spaties bevat.

De standaardwaarden zijn hetzelfde als de waarden die in de gebruikersinterface van de installatie worden gebruikt.

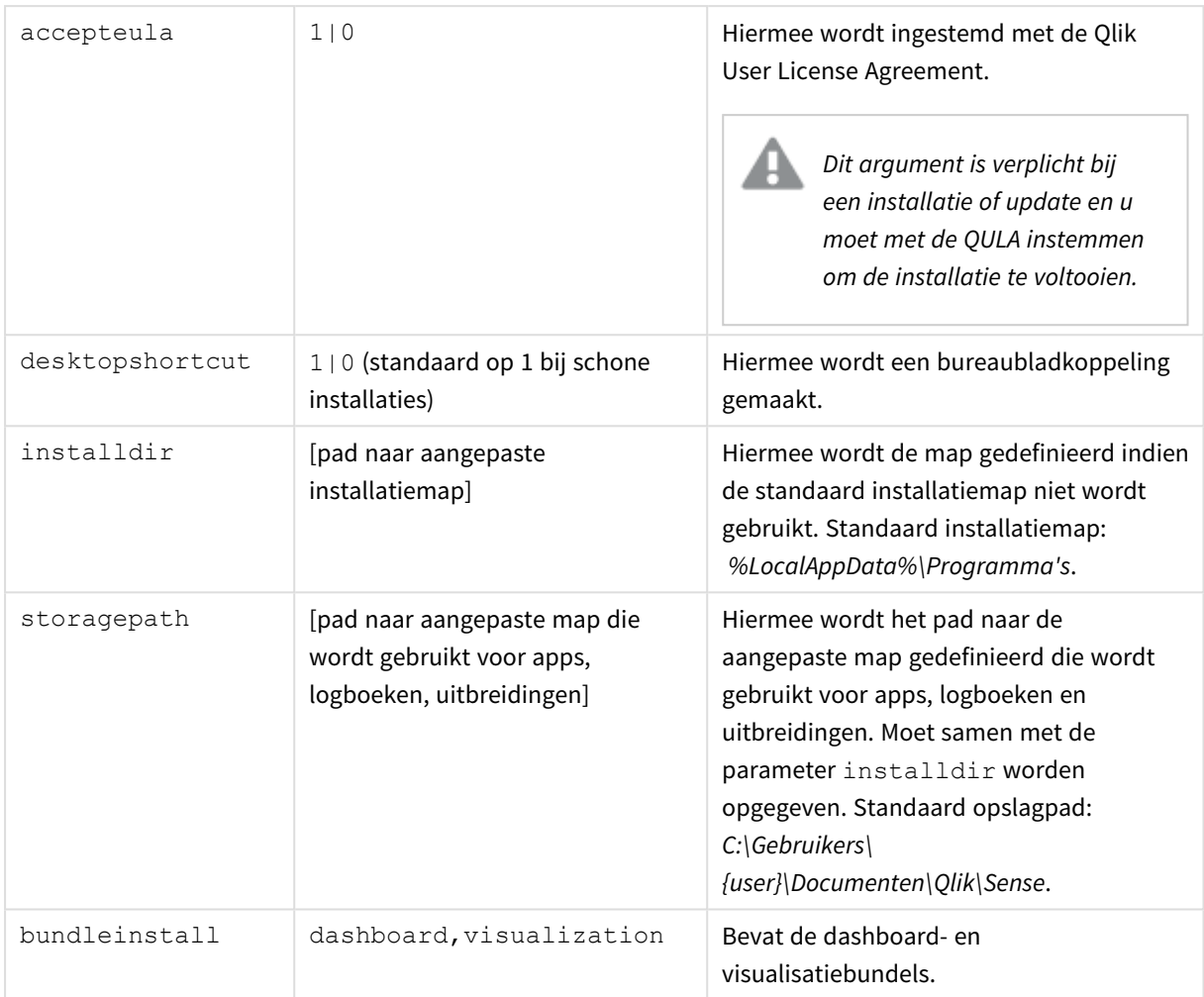

### <span id="page-14-0"></span>Voorbeelden

### Qlik Sense Desktop installeren of bijwerken

In het volgende voorbeeld wordt Qlik Sense Desktop geïnstalleerd of de huidige installatie bijgewerkt.

```
Qlik_Sense_Desktop_setup.exe -s accepteula=1
```
### Qlik Sense Desktop met objectbundels installeren

In het volgende voorbeeld wordt Qlik Sense Desktop geïnstalleerd, inclusief de objectbundels van het dasboard en de visualisaties.

```
Qlik Sense Desktop setup.exe -s accepteula=1
bundleinstall=dashboard, visualization
```
### Qlik Sense Desktop zonder bureaubladkoppelingen installeren

In het volgende voorbeeld wordt Qlik Sense Desktop geïnstalleerd zonder bureaubladkoppelingen. Bovendien worden er installatielogboeken gemaakt in een aangepaste map.

Qlik Sense Desktop setup.exe -s -l c:\mylogpath desktopshortcut=0 accepteula=1

### Qlik Sense Desktop repareren

In het volgende voorbeeld wordt een bestaande installatie van Qlik Sense Desktop gerepareerd.

Qlik Sense Desktop setup.exe -s -repair

### Qlik Sense Desktop verwijderen

In het volgende voorbeeld wordt Qlik Sense Desktop verwijderd.

Qlik\_Sense\_Desktop\_setup.exe -s -uninstall

# <span id="page-16-0"></span>3 Installatiebestanden downloaden

Qlik Cloud maakt gebruik van hulpprogramma's en connectoren die op uw systemen zijn geïnstalleerd. Deze tools zijn beschikbaar voor beheerders en kunnen worden gedownload via de pagina **Tools** in Qlik Cloud of vanaf de downloadpagina van Qlik. U vindt de pagina in de Qlik Community onder Ondersteuning > Productnieuws > Downloads.

Doe het volgende:

- 1. In Qlik Cloud klikt u rechtsboven op uw profielpictogram en klikt u vervolgens op **Profielinstellingen**.
- 2. Onder **Overig** klikt u op **Tools**.
- 3. Selecteer een bestand dat u wilt downloaden.

Ga eventueel als volgt te werk:

- 1. Ga naar → Product [downloaden.](https://community.qlik.com/t5/Downloads/tkb-p/Downloads)
- 2. Selecteer **Qlik Gegevensanalyse** of **Qlik Gegevensintegratie** en selecteer vervolgens uw product.
- 3. Gebruik de filters om de lijst met mogelijke downloads te verfijnen.
- 4. Klik op een koppeling in de kolom **Downloadkoppeling** in de tabel **Bedrijfsmiddelen downloaden** om de download te starten.

*Voorbeeld van de downloadpagina waarbij de bestanden zijn gefilterd op product en versie.*

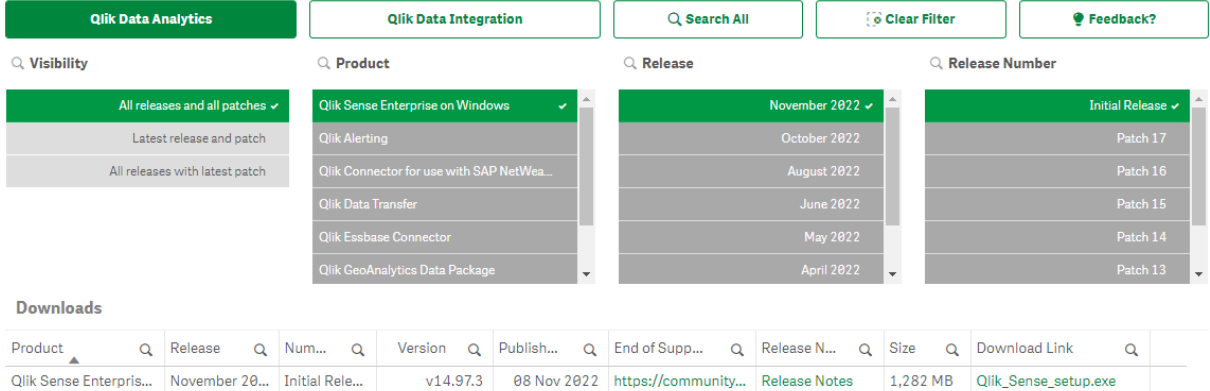

# <span id="page-17-0"></span>4 Qlik Sense Desktop starten

U start Qlik Sense Desktop vanuit het **startmenu** onder de programmagroep Qlik Sense.

Voordat u Qlik Sense Desktop kunt gaan gebruiken, moet u worden geverifieerd met een Qlik Sense Enterprise-server. U hebt een werkende netwerkverbinding nodig om verificatie in te schakelen.

Wanneer u zich eenmaal hebt geverifieerd, is geen internettoegang vereist om Qlik Sense Desktop te blijven gebruiken. U moet zich opnieuw verifiëren als het dertig dagen is geleden dat u zich voor het laatst hebt geverifieerd, als u zich hebt afgemeld of als uw beheerder uw gebruikerstoegang voor de Qlik Sense Enterprise-server heeft ingetrokken. Als u SAML-verificatie gebruikt en de browser afsluit, eindigt de sessie en wordt de cookie verwijderd. U moet zich dus opnieuw verifiëren om een nieuwe sessie te beginnen.

<span id="page-17-1"></span>*Qlik Sense Desktop wordt uitgevoerd in de taal van uw besturingssysteem en deze taal kan niet worden gewijzigd, tenzij u het programma opent en Qlik Sense Desktop uitvoert in een webbrowser.*

## 4.1 Verifiëren met Qlik Sense SaaS

U kunt uw Qlik Sense Desktop-client verifiëren met Qlik Sense SaaS. U moet daarvoor een verificatiekoppeling genereren.

<span id="page-17-2"></span>*Qlik Sense Desktop verifiëren met Qlik Sense SaaS*

### Qlik Sense Desktop downloaden en verifiëren

### **Doe het volgende:**

- 1. Open de hub. Voor meer informatie over de hub, raadpleegt u *De hub in Qlik Sense [Desktop](#page-20-0) (page 21)*.
- 2. Klik rechtsboven op uw profiel en selecteer **Profielinstellingen**.
- 3. Onder **Overige** selecteert u **Hulpmiddelen**.
- 4. Klik onder **Qlik Sense Desktop** op **Downloaden** om Qlik Sense Desktop te downloaden.
- 5. Installeer Qlik Sense Desktop.
- <span id="page-17-3"></span>6. Klik op **Verifiëren** om een serververificatiekoppeling toe te voegen aan uw Qlik Sense Desktopinstallatie. U kunt vervolgens op deze koppeling klikken in Qlik Sense Desktop om de verificatie uit te voeren.

## 4.2 Verifiëren met Qlik Sense Enterprise-server

Als u gebruikerstoegang voor Qlik Sense Enterprise hebt, kunt u verifiëren met de Qlik Sense Enterprise-server wanneer u Qlik Sense Desktop start.

Voordat u kunt verifiëren, moet de Qlik Sense Enterprise-verificatiekoppeling worden gegenereerd door uw beheerder in de Qlik Management Console.

Uw Qlik Sense-beheerder voorziet u van informatie over hoe u de koppeling kunt ontvangen via een van de volgende manieren:

- De clientverificatiekoppeling ophalen van uw Olik Sense Enterprise-hub
- De clientverificatiekoppeling ontvangen van uw beheerder
- Een hubs.ini-bestand met de verificatiekoppeling ontvangen van uw beheerder

Qlik Sense Desktop moet worden geïnstalleerd op uw computer voordat u een van de volgende procedures start.

<span id="page-18-0"></span>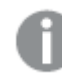

*Clientverificatie wordt niet ondersteund op testservers.*

### Een clientverificatiekoppeling ophalen van de Qlik Sense Enterprise-hub

#### **Doe het volgende:**

- 1. Start Qlik Sense Enterprise.
- 2. Klik op<sup>\*\*\*</sup> in de bovenste taakbalk van de hub en klik vervolgens op **Clientverificatie**.
- 3. Er verschijnt een dialoogvenster waarin u wordt gevraagd te bevestigen dat u de verificatiekoppeling wilt openen met behulp van de Qlik Sense. Bevestig het dialoogvenster. Qlik Sense Desktop wordt geopend en een nieuwe verificatieknop voor de bedrijfsserver wordt toegevoegd aan de welkomstpagina onder **Verifiëren met Qlik Sense Enterprise**.
- 4. Klik op de verificatieknop om u aan te melden. Er kan naar uw Qlik Sense Enterprise-referenties worden gevraagd.

U bent nu geverifieerd en Qlik Sense Desktop wordt geopend.

<span id="page-18-1"></span>Wanneer u hierna Qlik Sense Desktop start, kunt u op de verificatieknop klikken en u aanmelden met uw Qlik Sense Enterprise-referenties.

### De clientverificatiekoppeling ontvangen van uw beheerder

#### **Doe het volgende:**

1. Klik op de verificatiekoppeling verstrekt door uw Qlik Sense-beheerder. Als u niet op de koppeling kunt klikken, kopieert u de koppeling naar uw browser en drukt u op Return. Als u gebruikmaakt van Google Chrome, moet u de koppelingsoptie uit de adresbalk selecteren die niet **Google Search** weergeeft.  $\xi \to \mathbb{C}$   $\hat{\Omega}$  Q qliksense://enterpriseurl?action=add&url=http%3A%2F%2Ftesturi.com&name=testuri&version=0.1&signature=2dec713c6ae3a712d7e4d54b4cf1af99dc879da070459798852204a1597755fd

2. Er verschijnt een dialoogvenster waarin u wordt gevraagd te bevestigen dat u de verificatiekoppeling wilt openen met behulp van de Qlik Sense. Bevestig het dialoogvenster. Qlik Sense Desktop wordt geopend en de verificatiekoppeling wordt aan de welkomstpagina toegevoegd onder **Verifiëren met Qlik Sense Enterprise**.

3. Klik op de verificatiekoppeling. Er kan naar uw Qlik Sense Enterprise-referenties worden gevraagd. U bent nu geverifieerd en Qlik Sense Desktop wordt geopend.

<span id="page-19-0"></span>Wanneer u hierna Qlik Sense Desktop start, kunt u op de verificatieknop klikken en u aanmelden met uw Qlik Sense Enterprise-referenties.

### Een hubs.ini-bestand ontvangen van uw beheerder

### **Doe het volgende:**

- 1. Kopieer het *hubs.ini*-bestand dat u van uw beheerder hebt gekregen naar de volgende locatie: *C:\Users\<gebruikersnaam>\Documents\Qlik\Sense\Hubs\*. De volgende keer dat u Qlik Sense Desktop opstart, wordt een verificatiekoppeling toegevoegd aan de welkomstpagina onder **Verifiëren met Qlik Sense Enterprise**.
- 2. Klik op de verificatiekoppeling. Er kan naar uw Qlik Sense Enterprise-referenties worden gevraagd. U bent nu geverifieerd en Qlik Sense Desktop wordt geopend.

<span id="page-19-1"></span>Wanneer u hierna Qlik Sense Desktop start, kunt u op de verificatieknop klikken en u aanmelden met uw Qlik Sense Enterprise-referenties.

## 4.3 Afmelden

U kunt ervoor kiezen zich af te melden bij Qlik Sense Desktop.

### **Doe het volgende:**

<span id="page-19-2"></span>• Klik op  $\triangle$  en vervolgens op  $\widehat{\rightarrow}$  in het pop-upmenu.

## 4.4 Qlik Sense Desktop openen in een webbrowser

Standaard wordt Qlik Sense Desktop uitgevoerd in een eigen venster. Maar u kunt het programma ook openen in een webbrowser.

Voordat u het programma in een webbrowser kunt openen, moet u zich aanmelden met Qlik Sense Desktop.

### **Doe het volgende:**

- 1. Start Qlik Sense Desktop vanuit het startmenu.
- 2. Open een (ondersteunde) webbrowser.
- 3. Typ *http://localhost:4848/hub* in de adresbalk van de browser.

Qlik Sense Desktop wordt geopend in de webbrowser, met een weergave van de hub met al uw apps.

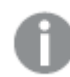

*U kunt nu de taal van Qlik Sense Desktop wijzigen.*

# <span id="page-20-0"></span>5 De hub in Qlik Sense Desktop

Als Qlik Sense Desktop wordt opgestart, komt u in de hub. In de hub vindt u al uw apps. Klik op een app in de hub om deze op een apart tabblad te openen.

*De Qlik Sense Desktop-hub met open Werkweergave.*

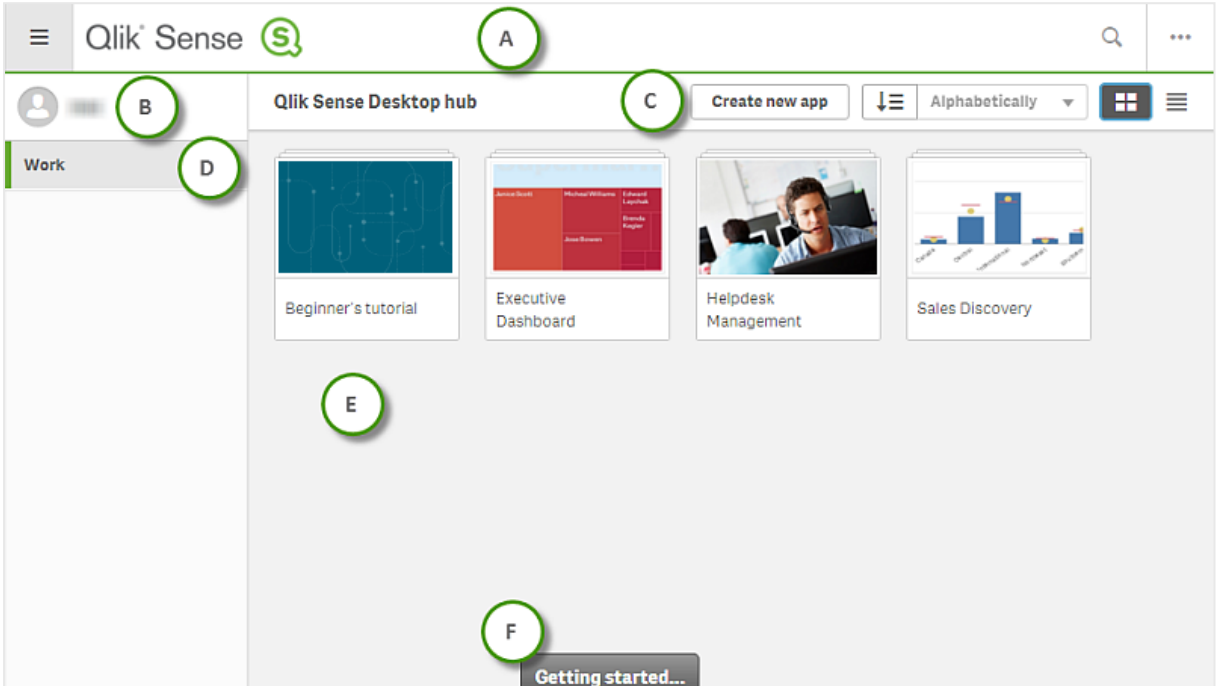

## <span id="page-20-1"></span>5.1 A: Werkbalk

De werkbalk bevat het algemene menu en andere nuttige opdrachten.

Werkbalkopties

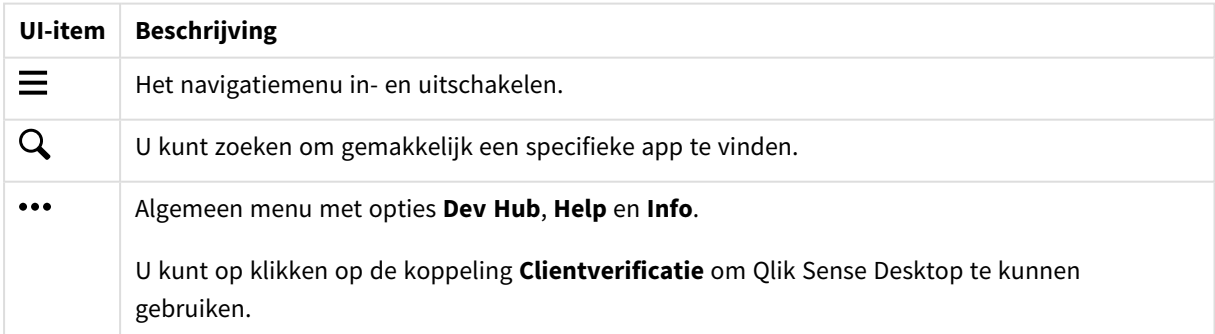

## <span id="page-21-0"></span>5.2 B: Aanmeldingsgegevens

Instellingen aanmeldingsgegevens

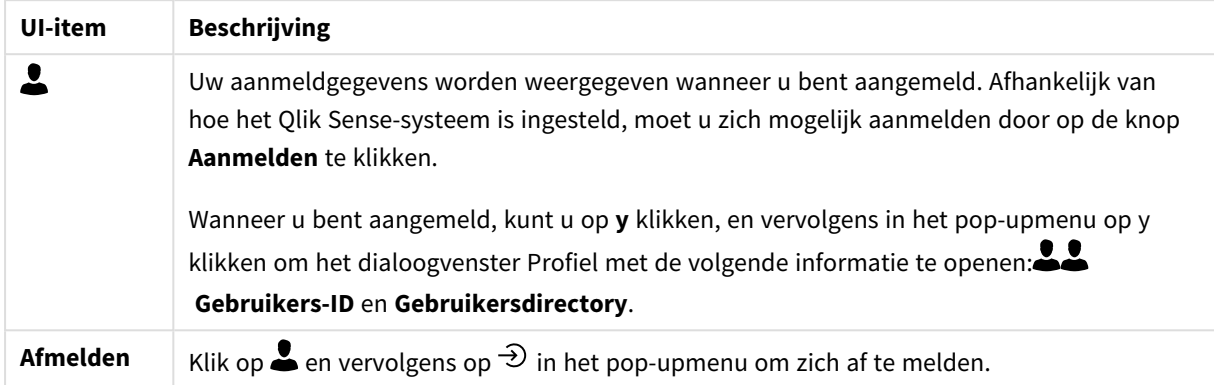

## <span id="page-21-1"></span>5.3 C: Nieuwe app maken

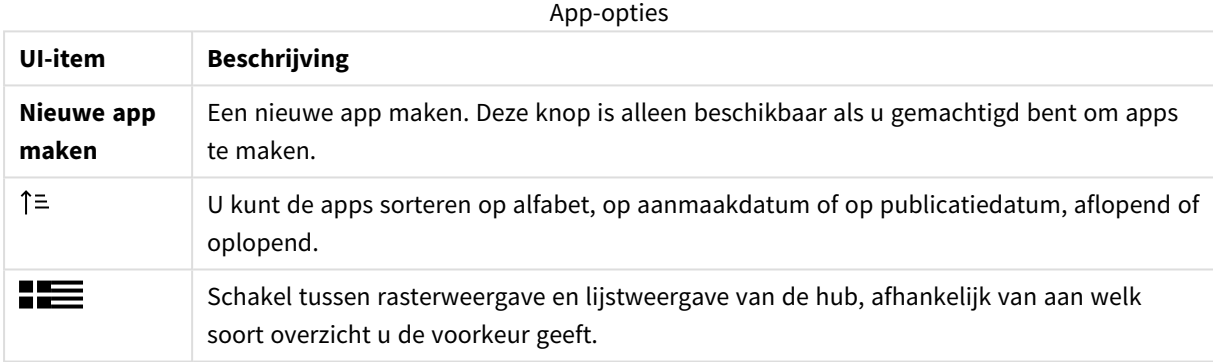

## <span id="page-21-2"></span>5.4 D: Werk

<span id="page-21-3"></span>**Persoonlijk** met al uw eigen apps onder **Werk**.

## 5.5 E: Hoofdruimte

<span id="page-21-4"></span>Al uw apps worden weergegeven in het hoofdgebied.

## 5.6 F: Aan de slag

Ga naar de webpagina van Qlik Sense Desktop om meer te weten te komen over hoe u aan de slag kunt met Qlik Sense Desktop.

# <span id="page-22-0"></span>6 Een app openen in Qlik Sense Desktop

<span id="page-22-1"></span>Met Qlik Sense Desktop kunt u apps openen vanuit de hub of vanaf een bestandslocatie.

## 6.1 Een app openen vanuit de hub

<span id="page-22-2"></span>U opent een app vanuit de hub door erop te klikken.

## 6.2 Een app openen van buiten de hub

Met Qlik Sense Desktop kunt u een app openen die zich niet in de hub bevindt. U kunt dit op twee manieren doen:

- Naar de locatie navigeren waar u de app bewaart en de app naar de hub slepen.
- U kunt ook de app kopiëren met Ctrl+C en deze vervolgens in de hub openen met Ctrl+O.

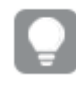

*Als u wilt dat de app deel uitmaakt van uw hub-inhoud, kunt u het app-bestand (met extensie .qvf) verplaatsen naar de app-map, doorgaans <user>\Documents\Qlik\Sense\Apps.*

# <span id="page-23-0"></span>7 Een app vanuit een Qlik Sense Desktopinstallatie verplaatsen

Als u een app opslaat die u hebt gemaakt in Qlik Sense Desktop, worden de afbeeldingen die zijn opgenomen in de app samengebundeld met de rest van de inhoud van de app. Hierdoor kunt u eenvoudiger een app delen met een andere persoon of de app verplaatsen naar een andere computer.

<span id="page-23-1"></span>U kunt een app die u hebt gemaakt in Qlik Sense Desktop, compleet met afbeeldingen, verplaatsen naar een andere computer met Qlik Sense Desktop , bijvoorbeeld door de app per e-mail te verzenden.

# 7.1 Een app verplaatsen die is gemaakt in uw huidige installatie van Qlik Sense Desktop

Als de app is gemaakt in uw huidige installatie van Qlik Sense Desktop, worden de afbeeldingen in de app automatisch gebundeld samen met de rest van de inhoud van de app.

### **Doe het volgende:**

- 1. Maak een app met behulp van Qlik Sense Desktop.
- 2. Sla de app op.
- 3. Zoek de app op uw harde schijf. De standaardlocatie is *<gebruiker>\Documenten\Qlik\Sense\Apps*.
- 4. Kopieer de app, bijvoorbeeld naar een draagbaar apparaat.
- <span id="page-23-2"></span>5. Plak de app in de map *Apps* op een andere computer met Qlik Sense Desktop.

De app is nu beschikbaar vanaf de hub.

# 7.2 Een app verplaatsen die is gemaakt in een oudere installatie van Qlik Sense Desktop

Als uw app is gemaakt in een oudere versie van Qlik Sense Desktop, vóór versie 2.0, worden de afbeeldingen in de app niet automatisch samen gebundeld met de rest van de inhoud van de app. U moet de app openen en opslaan voordat u de app verplaatst.

### **Doe het volgende:**

- 1. Open de app met de nieuwe versie van Qlik Sense Desktop.
- 2. Breng een verandering in de app aan.
- 3. Sla de app op. Nu zijn de afbeeldingen in de app samengebundeld met de rest van de inhoud van de app.
- 4. Zoek de app op uw harde schijf. De standaardlocatie is *<gebruiker>\Documenten\Qlik\Sense\Apps*.
- 5. Kopieer de app, bijvoorbeeld naar een draagbaar apparaat.
- 6. Plak de app in de map *Apps* op een andere computer met Qlik Sense Desktop.

De app is nu beschikbaar vanaf de hub.

## <span id="page-24-0"></span>7.3 Een app naar een ander Qlik Sense platform verplaatsen

U kunt een app die is gemaakt in Qlik Sense Desktop verplaatsen naar een andere Qlik Sense-omgeving, bijvoorbeeld Qlik Sense Enterprise. Als u de app verplaatst, moet u deze naar uw computer kopiëren en vervolgens de app uploaden in de Qlik Sense-omgeving van uw keuze.

De app is beschikbaar vanuit de hub.

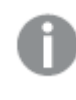

*Als u een Qlik Sense Desktop-app verplaatst naar een Qlik Sense-omgeving, moet u de afbeeldingen apart verwerken. Hetzelfde geldt bij het verplaatsen van een app die is gemaakt met Qlik Sense.*

# <span id="page-25-0"></span>8 Problemen oplossen - Qlik Sense Desktop

<span id="page-25-1"></span>In deze sectie worden problemen beschreven die specifiek zijn voor Qlik Sense Desktop.

## 8.1 Ik kan Qlik Sense Desktop niet installeren

### **Mogelijke oorzaak**

<span id="page-25-2"></span>Er wordt niet aan de systeemvereisten voldaan of u beschikt niet over lokale beheerdersbevoegdheden om te installeren.

## 8.2 Ik kan de logbestanden voor Qlik Sense Desktop niet vinden

De locatie van de logbestanden in Qlik Sense Desktop is afhankelijk van waar u de toepassing hebt geïnstalleerd.

<span id="page-25-3"></span>De standaardlocatie is *<user>\Documents\Qlik\Sense\Log*.

## 8.3 Ik kan de installatielogbestanden voor Qlik Sense Desktop niet vinden

Als u op **Annuleren** klikt tijdens de installatie of als de installatie niet is voltooid, kunt u gedetailleerde informatie vinden in het installatielogbestand dat zich in uw map **temp** bevindt die toegankelijk is via de omgevingsvariabele *%temp%*.

## <span id="page-25-4"></span>8.4 Mijn sessie is verlopen

Ik gebruikte Qlik Sense Desktop en ik had me aangemeld met mijn Qlik Sense Enterprise-serverreferenties. Toen zag ik het foutbericht **Uw sessie is verlopen** en nu kan ik me niet meer aanmelden.

### **Mogelijke oorzaak**

U hebt niet langer gebruikerstoegang of professionele toegang op de Qlik Sense Enterprise-server.

### **Voorgestelde actie**

<span id="page-25-5"></span>Vraag uw beheerder om u gebruikerstoegang of professionele toegang te geven.

## 8.5 Appminiaturen ontbreken in de hub

### **Mogelijke oorzaak**

U hebt een upgrade van Qlik Sense Desktop uitgevoerd naar een nieuwere versie. In de hub worden miniaturen van apps niet weergegeven voordat de app wordt gemigreerd.

### **Voorgestelde actie**

<span id="page-26-0"></span>Open de app. Migratie vindt automatisch plaats wanneer u een app na een upgrade voor het eerst opent.

## 8.6 Afbeeldingen ontbreken bij het verplaatsen van een app

#### **Mogelijke oorzaak**

U hebt een upgrade van Qlik Sense Desktop uitgevoerd naar een nieuwere versie en de app die u wilt verplaatsen is gemaakt in een Qlik Sense Desktop-installatie van vóór versie 2.0.

#### **Voorgestelde actie**

Voordat u de app naar een andere computer kunt verplaatsen, moet u de app met uw nieuwe versie van Qlik Sense Desktop openen. Breng vervolgens een wijziging aan en sla de app op.

<span id="page-26-1"></span>De afbeeldingen in de app zijn nu gebundeld met de rest van de inhoud van de app.

# 8.7 Ik heb mijn qvw-bestand op de hub geplaatst, en nu kan ik het qvw-bestand niet vinden en is mijn app niet beschikbaar in de hub

#### **Mogelijke oorzaak**

U hebt uw QlikView-document (qvw-bestand) uit een map gesleept en op de Qlik Sense Desktop-hub geplaatst om het als een Qlik Sense-app te openen.

Het volgende gebeurt, als u wijzigingen aanbrengt aan de app en deze opslaat:

- De app wordt opgeslagen in Qlik Sense-indeling (qvf-bestand), in de map waar uw QlikView-document (qvw-bestand) is opgeslagen.
- Tevens wordt het QlikView-documentbestand (qvw) uit de map verwijderd en automatisch geconverteerd in een back-upbestand (qvw.backup) dat hier wordt opgeslagen: *<user>\Documents\Qlik\Sense\AppsBackup*.

### **Voorgestelde actie**

Als u het back-upbestand wilt openen, vindt u dit in deze map: *<gebruiker>\Documenten\Qlik\Sense\AppsBackup*.

Als de Qlik Sense-app (qvf-bestand) in een andere map wordt opgeslagen dan *<gebruiker>\Documenten\Qlik\Sense\Apps*, verplaatst u deze naar de *Apps*-map, zodat deze beschikbaar is vanuit de hub.

### <span id="page-26-2"></span>8.8 Ik kan een app niet openen

Wanneer ik probeer een app te openen, wordt deze foutmelding weergegeven:**Het object kon niet worden opgeslagen.**

### **Mogelijke oorzaak**

De totale lengte voor het pad voor het maken van een back-up van de app overtreft de maximale waarde van 260 tekens.

Het totale pad omvat de back-upmap, de productversie en de tijdstempel van de back-updatum en de appnaam: *<gebruiker>\Documenten\Qlik\Sense\AppsBackup\<appnaam>*

### **Voorgestelde actie**

<span id="page-27-0"></span>Wijzig de naam van het qvf-bestand om het totale pad korter te maken. De app kan dan worden geopend.

## 8.9 Ik kan geen gegevens downloaden vanuit een object

Wanneer ik probeer met Qlik Sense Desktop gegevens te downloaden vanuit een object, wordt de volgende foutmelding weergegeven:**Het object kon niet worden opgeslagen.**

#### **Mogelijke oorzaak**

De naam van het object is te lang. De naam is langer dan de toegestane 174 tekens.

#### **Voorgestelde actie**

Maak de naam van het object korter. Dit zal ervoor zorgen dat u de gegevens kunt downloaden.